## IEEE 802.11b Wireless PCI Adapter

User's Guide

# **Warning Statement**

## **Federal Communications Commission Requirements**

This device complies with Part 15 of the FCC Rules. Operation is subject to the following two conditions: (1) this device may not cause harmful interference, and (2) this device must accept any interference received, including interference that may cause undesired operation.

This equipment has been tested and found to comply with the limits for a class B digital device, pursuant to part 15 of the FCC Rules. These limits are designed to provide reasonable protection against harmful interference in a residential installation.

This equipment generates, uses and can radiate radio frequency energy and, if not installed and used in accordance with the instructions, may cause harmful interference to radio communications. However, there is no guarantee that interference will not occur in a particular installation. If this equipment does cause harmful interference to radio or television reception, which can be determined by turning the equipment off and on, the user is encouraged to try to correct the interference by one or more of the following measures:

Reorient or relocate the receiving antenna.

Increase the separation between the equipment and receiver.

Connect the equipment into an outlet on a circuit different from

that to which the receiver is connected.

Consult the dealer or an experienced radio/TV technician for help.

#### **Prohibition of co-location**

This device and its antenna(s) must not be co-located or operating in conjunction with any other antenna or transmitter.

#### **Safety Information**

To maintain compliance with FCC's RF exposure guidelines, this equipment should be installed and operated with minimum distance 20cm between the radiator and your body. Use on the supplied antenna.

CAUTION: Any changes or modifications not expressly approved by the party responsible for compliance could void the user's authority to operate the equipment.

#### **Declaration of Conformity for R&TTE directive 1999/5/EC**

Essential requirements – Article 3

Protection requirements for health and safety – Article 3.1a

Testing for electric safety according to EN 60950 has been conducted. These are considered relevant and sufficient.

Protection requirements for electromagnetic compatibility – Article 3.1b Testing for electromagnetic compatibility according to EN 301 489-1 and EN 301 489-17 has been conducted. These are considered relevant and sufficient.

Effective use of the radio spectrum – Article 3.2

Testing for radio test suites according to EN 300 328- 2 has been conducted. These are considered relevant and sufficient.

Hereby, [CAMEO COMMUNICATIONS, INC.], declares that this [IEEE 802.11b Wireless PCI Adapter] is in compliance with the essential requirements and other relevant provisions of Directive 1999/5/EC."

## *INTRODUCTION*

Congratulations on your purchase of this IEEE 802.11b WLAN PCI Adapter.

This manual helps to get familiar with the WLAN PCI Adapter. This manual contains detailed instructions in operation of this product. Please keep this manual for future reference.

With a WLAN (IEEE 802.11b) PCI Adapter, a desktop computer or a station can communicate with another computer in a wireless way. Easy -to-use utilities are bundled with WLAN PCI Adapter for configuration, monitoring, and diagnosis purposes.

WLAN PCI Adapter can wirelessly transmit and receive data, minimizing the need for wired connections, at a speed of up to eleven megabit per second. With WLAN PCI Adapter, you can locate your desktop PC or station wherever you want without wires and cables.

WLAN PCI Adapter provides users with an access to real-time information anywhere in their organization. The mobility provides productivity and service, which are not available under wired networks. The WLAN PCI Adapter configuration is easy to change from peer-to-peer networks, suitable for a small number of users, to full infrastructure networks of thousands of users that allow roaming around a broad area.

#### Overview of this User's Guide

**Introduction.** Describes the WLAN PCI Adapter.

**Unpacking and Setup.** Helps you get started with the basic installation of the WLAN PCI Adapter.

**Hardware Installation.** Describes the LED indicators of the Adapter.

**Software Installation.** Tells how to setup the driver and the utility setting.

**Technical Specifications.** Lists the technical (general, physical and environmental) specifications of the WLAN PCI Adapter.

### *UNPACKING AND SETUP*

This chapter provides unpacking and setup information for the WLAN PCI Adapter.

#### Unpacking

Open the box of the WLAN PCI Adapter and carefully unpack it. The box should contain the following items:

- One 802.11b WLAN PCI Adapter
- One Driver & Utility CD-ROM
- **Ouick Installation Guide**

If any item is found missing or damaged, please contact your local reseller for replacement.

#### Setup

The setup of the WLAN PCI Adapter can be performed using the following steps:

- Inspect the PCI Adapter and make sure that it is fully plugged in to the PCI slot.
- Make sure that there is a well environment that there is no much intrusion to have a better connection.

#### *HARDWARE INSTALLATION*

#### LED Indicator

#### **LNK (LINK)**

The LNK indicator lights green when the WLAN PCI Adapter is connected to a network successfully. Otherwise the LNK indicator remains off while the W LAN is scanning the wireless devices.

#### Installing the WLAN PCI Adapter

- 1. Shut down the computer, unplugs its power cord, and remove the chassis cover.
- 2. Insert the contact edge of the WLAN PCI Adapter into the connector of any available PCI Bus Master expansion slot. Press the card firmly into the connector such that the card's contacts are fully seated in the PCI slot connector.
- 3. Install the bracket screw and secure the card to the comp uter chassis.
- 4. Cover the computer's chassis.
- 5. Switch computer power on. The computer will automatically activate the newly installed driver and utility the WLAN PCI Adapter.

#### *SOFTWARE INSTALLATION*

This section will lead you to install the driver and utility of the WLAN PCI Adapter.

#### Driver Installation

- 1. Once the WLAN PCI Adapter was installed into your computer's PCI slot, the Windows OS will auto detect a new device and need to install the driver.
- 2. Place your WLAN PCI Adapter's Driver & Utility CD-ROM to your CD-ROM Drive, as the Windows will auto search the driver or refer to the " D:\Drivers\Netr8180.inf " for Windows 98/ME/2000/XP in the dialog box  $(D)$ ; will depends on where the CD-ROM drive is located)**.**

Check the installation

The LEDs of the WLAN PCI Adapter are clearly visible and the status of the network link can be seen instantly:

- 1. When the device was plugged in to the station's PCI slot and the driver was installed, the LNK LED will light green, it means that the device is starting to scan the 802.11b wireless devices near the WLAN PCI Adapter.
- 2. While the WLAN PCI Adapter linked up to the Access Point or to other Wireless LAN station, the LNK LED will always light up.

#### Windows 98/ME/2000/XP WLAN Utility Installation

1. Insert the WLAN PCI Adapter Driver & Utility CD-ROM into computer's CD-ROM Drive and it will automatically run a setup menu. In some specific setting on Windows system, you may need to proceed the software manually, press the Windows Start Run type "D:\Utility\Setup.exe" in the dialog box (D:\ will depend on where the CD-ROM drive is located).

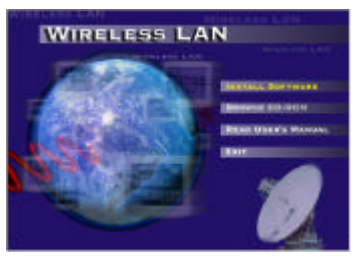

2. Then select *Install Software* on the menu. The installation program will help you to setup the WLAN PCI utility.

> Be noted that the Windows XP have its own Wireless Utility; you can either use the utility of Windows XP or the provided utility.

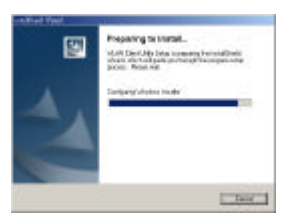

- 3. Follow the procedure of the installation program.
- 4. After finish the installation, you will see the icon on right side bottom of the Windows task bar.

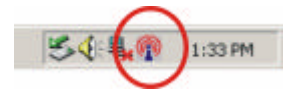

#### WLAN Utility Setting

With the WLAN PCI Adapter utility, users can configure all the functions provided by the WLAN Monitor Utility. Double -click the utility icon that appears in the taskbar.

The WLAN Monitor Utility includes four tabs: Configuration, Link State, Security and Statistics.

#### **Configuration**

As you enter the Configuration screen, you will see the current setting appears in the screen.

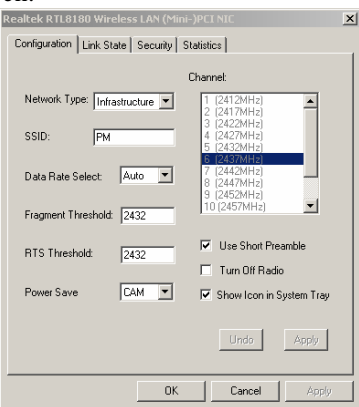

#### $\triangleright$  Network Type:

If you want to connect with Access Point, please set the mode as" Infrastructure" mode. If you have more stations and just want to set them as local network, please set the mode as " Ad-Hoc" mode.

#### $\triangleright$  Channel:

It shows radio channel numbers that used for WLAN networking.

The channel number can be set only under the Ad-Hoc operation mode. In Ad-Hoc mode stations, each station must have the same channel numbers and SSID.

In Infrastructure mode, the WLAN PCI Adapter will automatically detect the channel number of the Access Point.

 $\triangleright$  SSID:

The SSID differentiates one WLAN group name from another; so all access points and all devices attempting to connect to a specific WLAN group name must use the same SSID. A device will not be permitted to join the BSS unless it can provide the unique SSID.

If the SSID parameter is "ANY", it will detect the strongest signal of the wireless station.

 $\triangleright$  Data Rate:

You can choose one of the transmission rates as follows, 11Mbps, 5.5Mbps, 2Mbps, 1Mbps, and Auto. The Auto will automatically detect the suitable linking transfer rate and auto fall back when the signal is not too strong to transmit data, it will auto fall back from 11Mbps to 5.5Mbps, 2Mbps and 1 Mbps.

 $\triangleright$  Fragment Threshold:

Fragmentation Threshold is a way of transmitting the packets that will be fragmented. Choose a setting within a range of 256 to 2432 bytes. It is recommended to fragment the packet when the link quality is bad, it is to prevent the wasting time of resending a long packet that is lost.

 $\triangleright$  RTS:

The RTS/CTS Threshold is a station initiates the process by sending a RTS frame , the other ends receives the RTS and responds with a CTS frame, the station must receive a CTS frame before sending the data frame. This is to prevent the collisions by each station. Choose a setting within a range of 0 to 2432 bytes. It is recommend limiting a long packet to prevent each station waiting too long to transmit a data.

 $\triangleright$  Power Save:

To set your WLAN PCI Adapter as power saving mode, select "CAM", "Max" or "Fast".

 $\triangleright$  Use Short Preamble:

The usage of the preamble is to limit the packet size of the data to transmit. It is recommended to choose the short preamble when the link quality is bad, it is to prevent the wasting time of resending a long packet that is lost.

When the setting is messy, press "Undo" button to recover to the last setting, and press "Apply" to save the current setting.

#### **Link State**

As you enter the Link State screen, you will see the current setting.

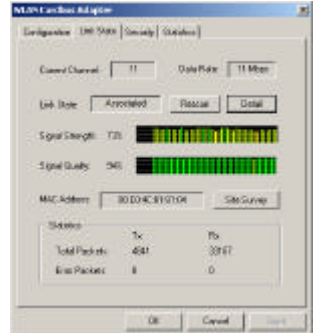

To rescan the signal between the wireless station and your WLAN PCI Adapter, click the "Rescan" button.

To display the detail information, click on the "Detail" button.

The Signal Strength and Signal Quality will be shown in the screen below under the Link State of the utility,

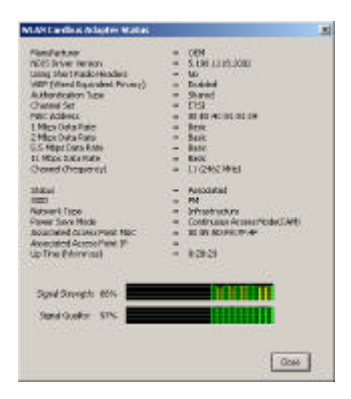

#### $\triangleright$  Site Survey

The screen shows all the messages of Wireless devices around your Wireless PCI Adapter. The messages of the wireless devices include Network Type, SSID, BSSID and the Signal.

You can click the Refresh button to find the new wireless devices, and then you can double-click the BSSID to choose the wireless station that you want to connect.

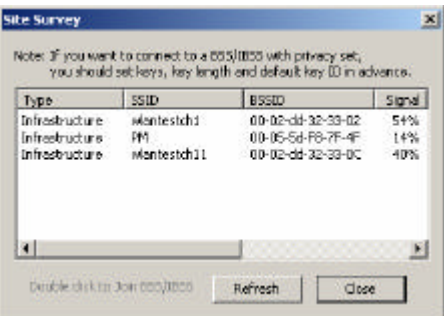

Click "Refresh" button to rescan the wireless station around your WLAN PCI Adapter.

#### **Security**

This function is used to protect wireless communication from eavesdropping. A secondary function of encryption is to prevent unauthorized access to a wireless network, and it can be achieved by using the Encryption function.

 $\triangleright$  Data Encryption:

Select WEP for data encryption or No Encryption.

 $\blacktriangleright$  Auth Algorithm:

Open System Authentication algorithm is mostly used. In Shard Key Authentication algorithm, you must have security on, the algorithm should be different, and some steps use packets with encryption by transferring a challenge text. In order to choose which authentication algorithm will be used, you must know which one the AP supports first. Most AP only supports Open System.

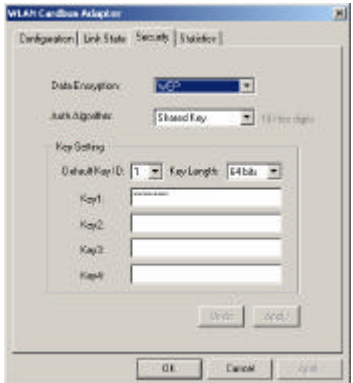

 $\triangleright$  Key Setting #1 ~ #4:

You can type the key that you want to use from Key#1 to Key #4, and the key that you type will be the encryption between the station that you connected with, if you select 64bit, you must type 10 values in the following range (0~F, hexadecimal). Besides, if you select 128bit, you must type 26 values (0~F, hexadecimal).

Follow the steps below to set your WEP:

- 1. Select the Encryption type: 64bit or 128bit.
- 2. Type WEP Key: If you select 64bit, you must type 10 values in the following range (0~F, hexadecimal) from Key1 to Key 4 space. Besides, if you select 128 bit, you must type 26 values (0~F, hexadecimal) in each WEP Key from Key 1 to Key 4.
- 3. Select WEP Key: Select one of WEP Key from Key1 to Key4 for using.
- 4. Select the Authentication Type: Open System or Shared Key.

*Note: After all the settings are completed, click on Submit button to save the setting.*

#### **Statistics**

The following screen shows various statistics including the Data Packets, Management Packets and Rejected Packets in transmitting and receiving status.

You can click the Reset button to reset Statistics Tab.

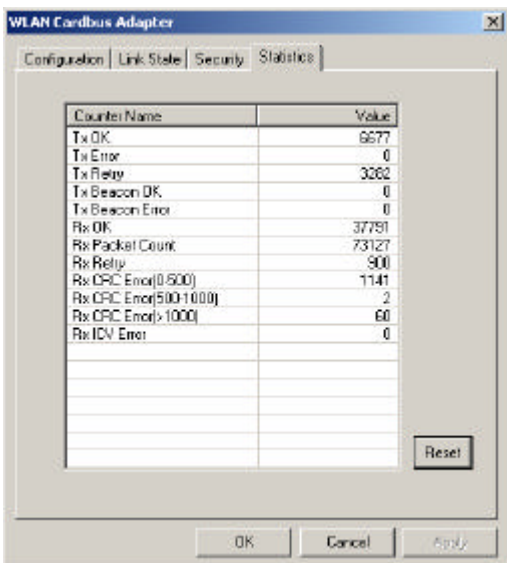

## *TECHNICAL SPECIFICATIONS*

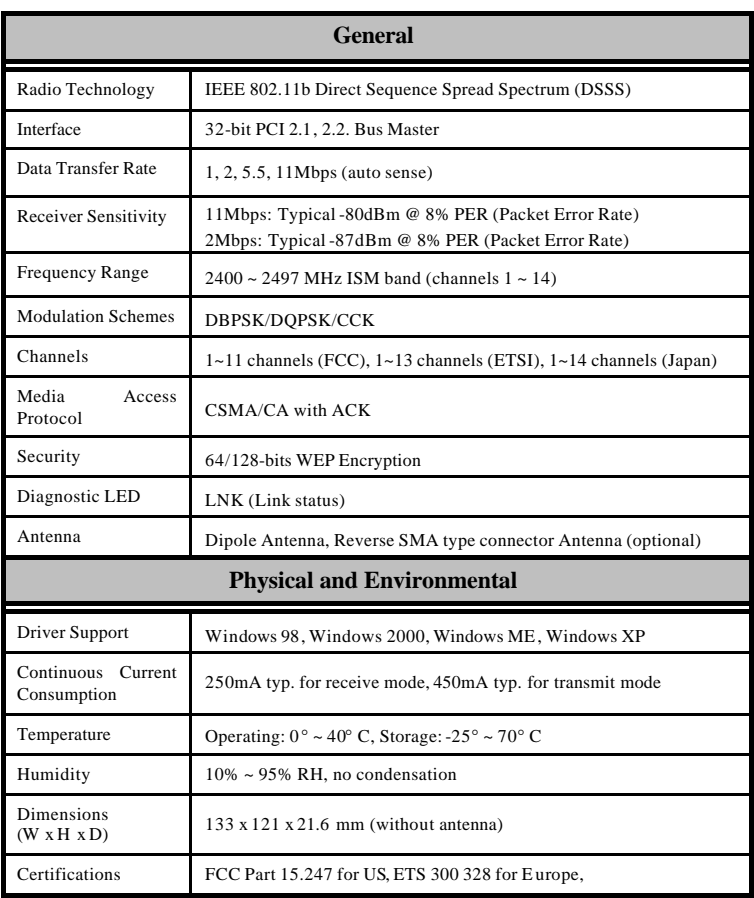